# **Start H-1B Request Instructions**

## **CHECK FOR EXISTING PROFILE/RECORD**

Log into iCAT and expand the Department Services menu.

**NOTE:** If the applicant is not currently at UK please skip to the next section titled "Applicant is Not in iCAT".

From the Dept. Services menu you will first attempt to locate the applicant in the system by entering the UK Employee ID.

Click on the H-1B Application e-form group and enter the applicants UK ID number and birthdate.

If the applicant is already in iCAT the form group will open up and you can begin filling out the forms immediately. If they are not in the system you will get <sup>a</sup> failure message that looks like the following:

### Failure-You must correct your errors below & resubmit

. No record of 99999999 exists in this system. Please make sure the record is in the institutional system with the correct foreign citizenship country and visa type. The University ID is required to begin the application process.

Close

### **IF APPLICANT IS NOT IN ICAT**

If the applicant is not currently at UK or was not found in the previous step we will need to create <sup>a</sup> profile in iCAT. To do this click the "Add New Person" from the left menu and complete the required fields. The email address is where the ap‐ plicant forms message and instructions will be sent to.

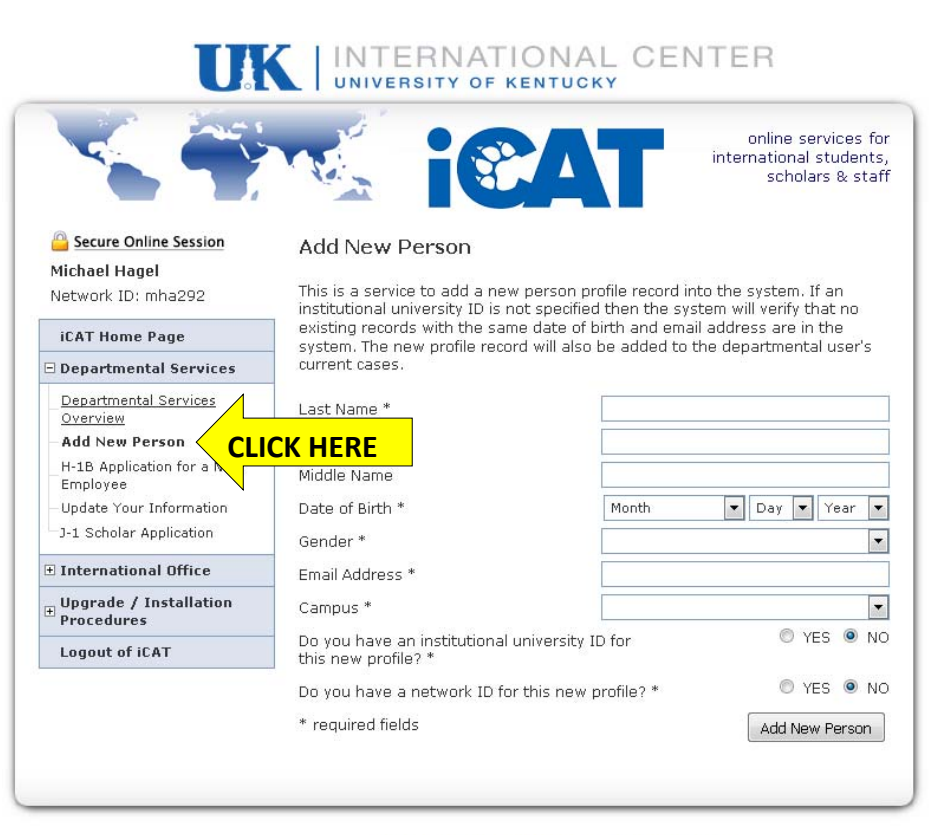

All content copyright @ 2012 University of Kentucky An equal opportunity university.

## **Start H-1B Request Instructions**

After your new profile for the H-1B applicant is created you will have their record available and selected in the Depart‐ mental Services Overview tab. From there select the H-1B ap- complete their e-forms after you complete the "Department plication under the "Case Information Display" section. Also note that this person will show up in your "Departmental Ser‐ vices Overview" tab from now on under "Current Cases".

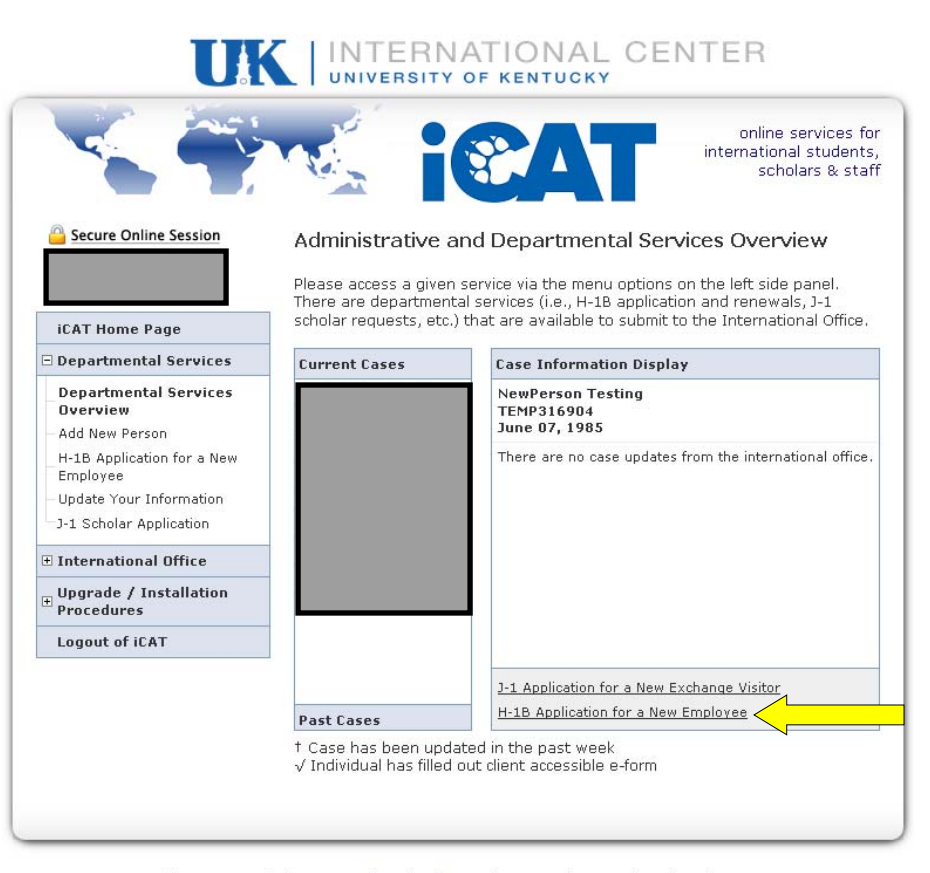

You can now start the department <sup>e</sup>‐forms for submission to ISSS. The applicant will receive an email prompting them to Checklist for H-1B Application" form. You can view the applicants progress by returning to their application and viewing the H‐1B applicant form list (E‐Forms To Be Completed By The International).

#### H-1B Application for a New Employee

The H-1B classification is an employment status for individuals who will perform services is a "Specialty Occupation," defined as a position that requires at least a bachelor's degree (or its equivalent) as a minimum requirement. A maximum of three years can be requested at one time, while a total of six years in H-1B status is possible. The international office will review, complete, and submit the H-1B petition to the United States Citizenship and Immigration Service (USCIS). To assist with this process, the sponsoring department will need to follow the steps below and submit the requested additional materials

#### TEMP316904 | NEWPERSON TESTING

Department Checklist for H-1B Application □ Departmental H-1B Compliance Certification Departmental Contact Information for the H-1B Applicant □ Department Information about the University Position for H-1B Department Actual Wage Memorandum Departmental Letter to Accompany H-1B Application Department I-129 Visa Export Compliance Questionnaire Department Chair Authorization of H-1B Request E-FORMS TO BE COMPLETED BY THE INTERNATIONAL H-1B Applicant Checklist H-1B Applicant Information - New Employment  $\Box$  H-1B Applicant Information - Academic and Employment Information ◯ H-1B Applicant Add a New Dependent H-1B Applicant Compliance Details H-1B Applicant Mandatory Statements View/Save/Print E-Form Group

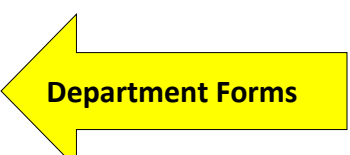

**Applicant Forms**